# **Comment partager une photo de contact sur iPhone iPhoneVie | Conseil du jour**

Une fois que vous avez [créé et personnalisé votre affiche de](https://www.iphonelife.com/content/create-and-customize-contact-poster) contact , vous pouvez la partager avec les personnes avec lesquelles vous discutez dans Messages.

C'est un excellent moyen d'afficher votre personnalité avec les personnes dans Messages, mais vous pouvez également configurer la fonctionnalité pour partager uniquement avec les contacts ou pour toujours demander avant de partager.

## **Pourquoi vous allez adorer cette astuce :**

- **Partagez votre affiche de contact unique avec vos messages pour montrer votre personnalité.**
- **Choisissez de partager votre affiche de contact avec tous les contacts ou de toujours demander avant de partager votre affiche de contact.**

### **Configuration requise :**

*Cette astuce fonctionne sur n'importe quel iPhone exécutant iOS 17 ou version ultérieure.*

Avant de pouvoir choisir de partager ou de ne pas afficher votre affiche de contact avec tous vos contacts ou de toujours demander avant de partager, vous devez activer le partage de noms et de photos.

Si Vous Souhaitez Apprendre des Astuces sur l'utilisation de vote iPhone, Assurez-Vous de Vous Inscrire à Notre [Astuce Gratuite du Jour](https://www.iphonelife.com/dailytips?utm_source=tip&utm_medium=referral&utm_campaign=intext) !

Voici comment partager votre nom et votre photo sur iPhone :

1. Sur votre iPhone, ouvrez **Messages** .

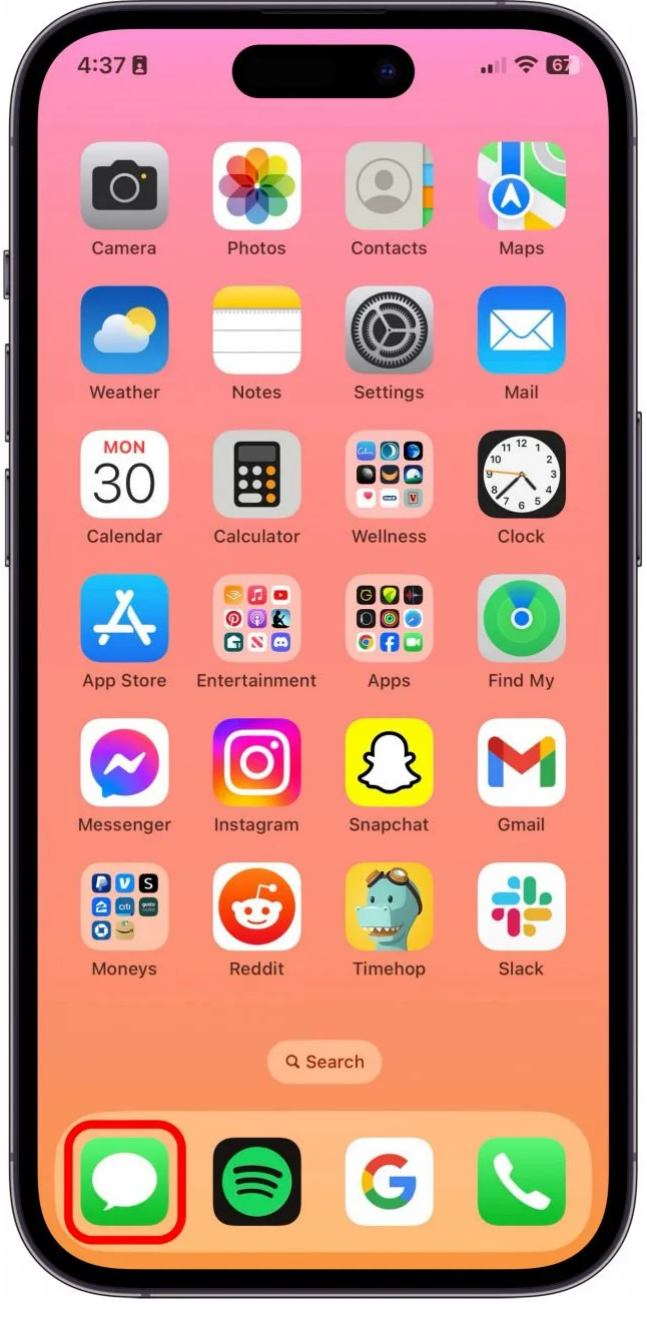

2. Appuyez sur **Modifier** .

27/01/2024 13:45 iPhoneVie | Conseil du jour

27/01/2024 13:45 iPhoneVie | Conseil du jour

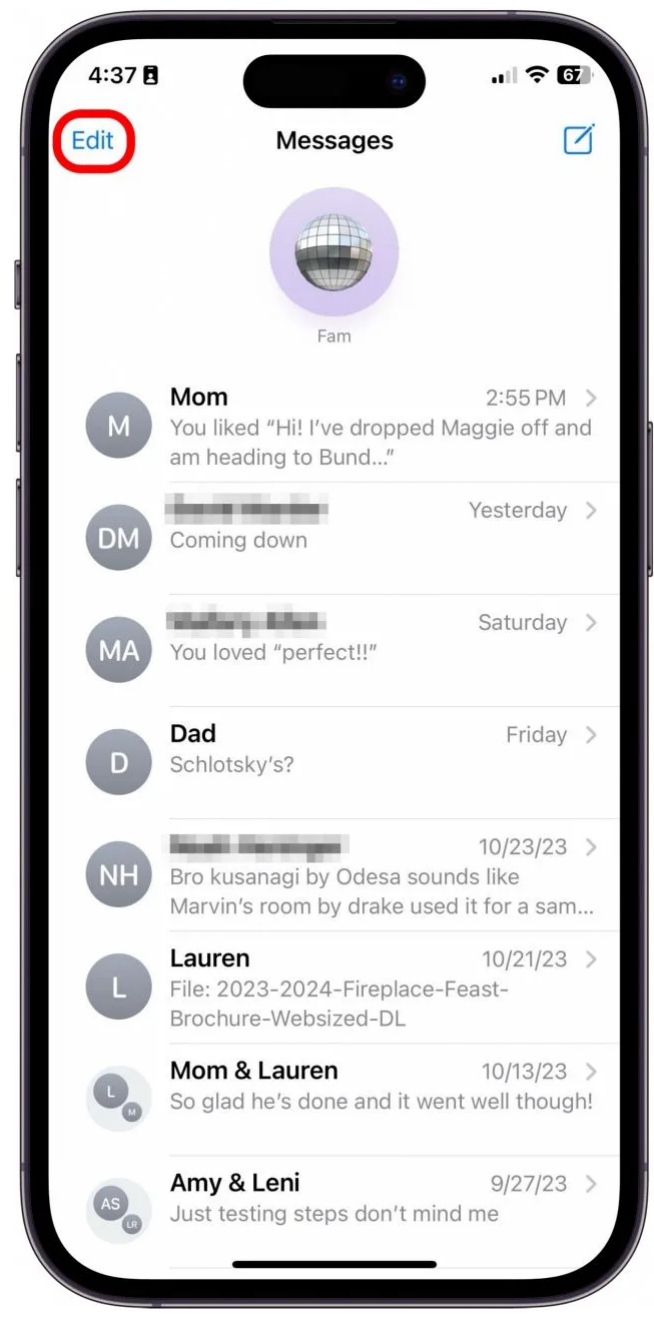

3. Appuyez sur votre **nom et votre photo** .

4:38 目  $\mathbf{m} \in \mathbf{R}$ Ø **Messages** Rachel & Needell Name & Photo **Select Messages**  $\odot$ **] Edit Pins**  $2:55 PM$  > d Maggie off and Show Recently Deleted 侕 Desired Marcher Yesterday > **DM** Coming down Saturday > МÆ You loved "perfect!!" Dad Friday  $>$ D Schlotsky's?  $10/23/23$  > and the country **NH** Bro kusanagi by Odesa sounds like Marvin's room by drake used it for a sam... Lauren  $10/21/23$  > File: 2023-2024-Fireplace-Feast-Brochure-Websized-DL Mom & Lauren 10/13/23 > So glad he's done and it went well though! Amy & Leni  $9/27/23$  >

27/01/2024 13:45 iPhoneVie | Conseil du jour

### **Vous appréciez votre conseil du jour ?**

Just testing steps don't mind me

Si vous souhaitez en savoir plus sur l'abonnement payant premium d'iPhone Life, [cliquez ici](https://insider.iphonelife.com/?t_ch=email&t_sch=daily&t_cmp=intext&utm_source=daily&utm_medium=email&utm_campaign=intext) 4. Tout d'abord, activez **le partage de noms et de photos** .

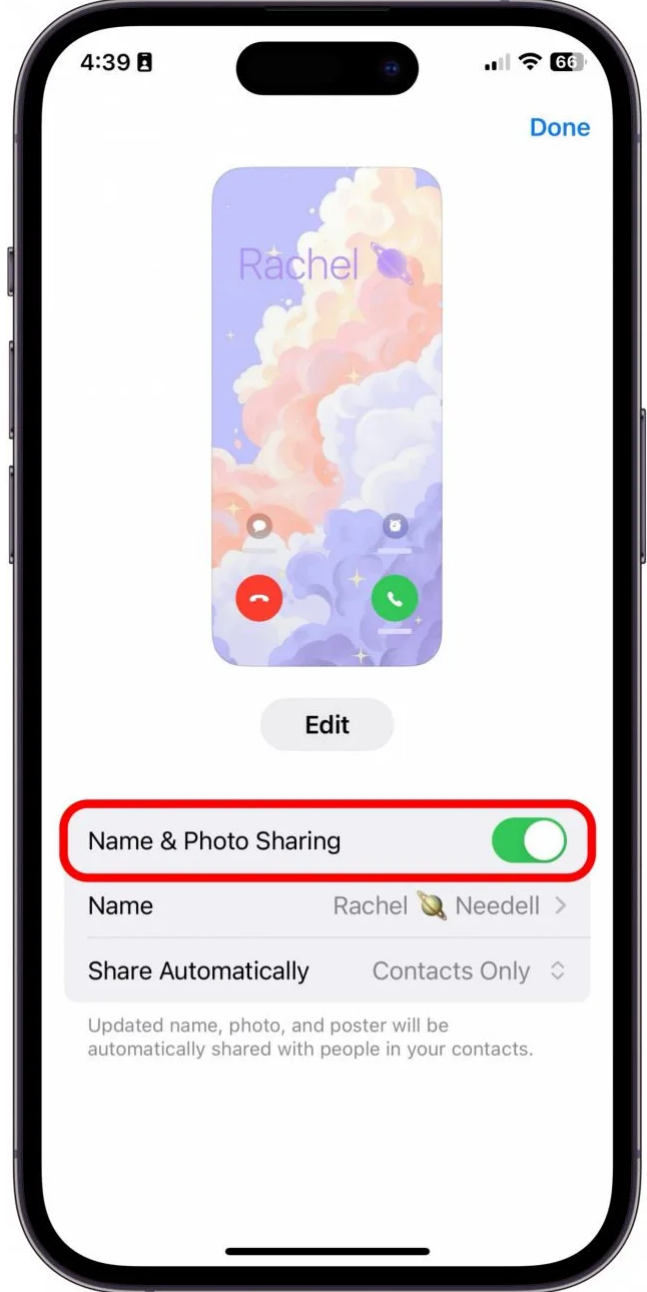

5. Ensuite, sous Partager automatiquement, choisissez **Contacts uniquement** pour partager avec tous vos contacts lorsque vous leur envoyez automatiquement un message.

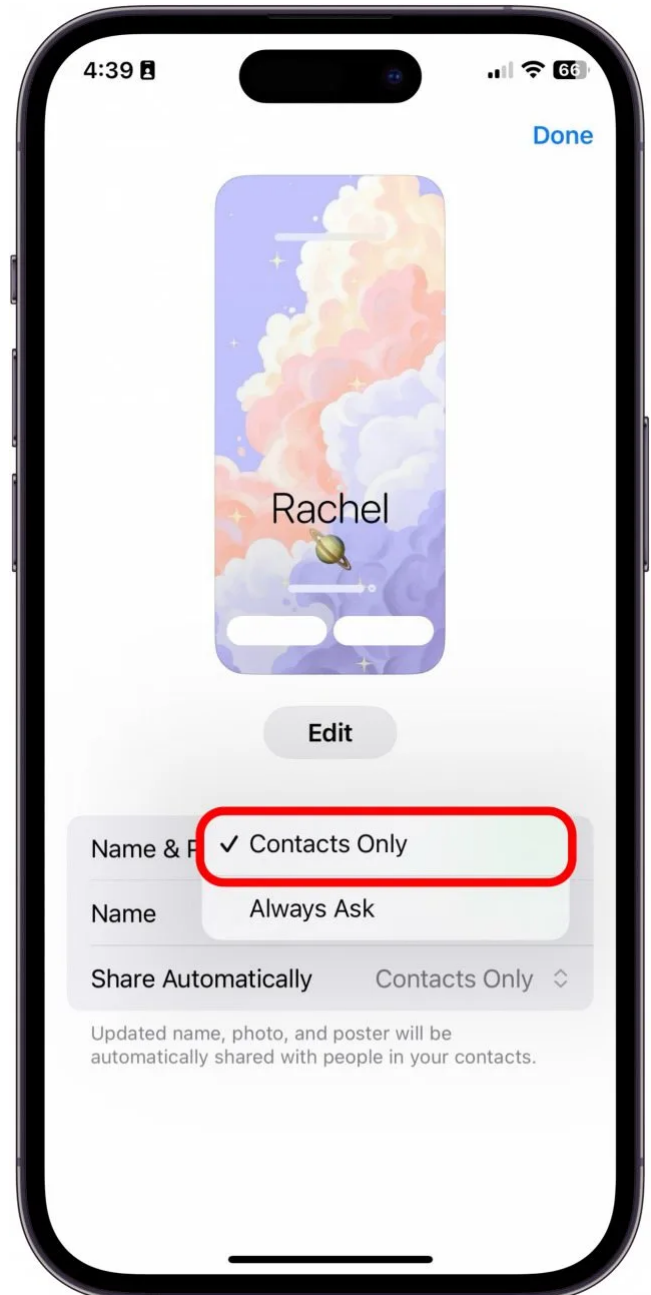

6. Vous pouvez également choisir **Toujours demander** de choisir pour les messages avec lesquels partager votre affiche de contact, qu'ils soient ou non dans vos contacts.

27/01/2024 13:45 iPhoneVie | Conseil du jour

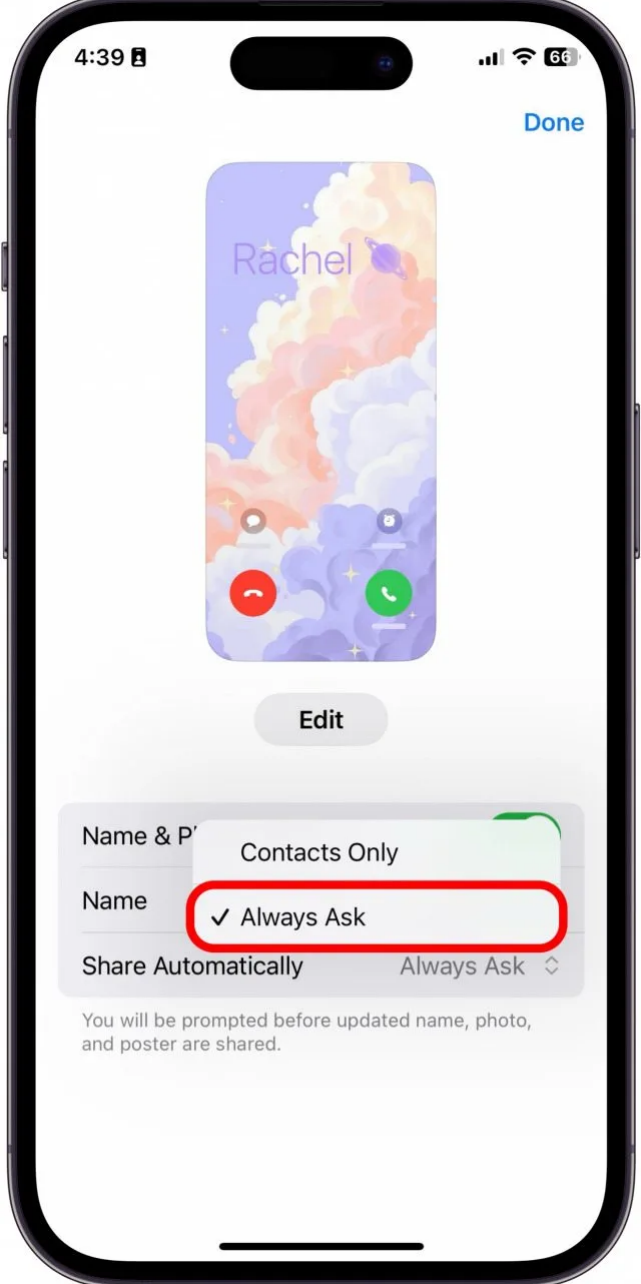

Et voilà, commentez partager automatiquement votre nom et votre photo sur iPhone avec vos contacts, ou le configurer pour qu'il soit toujours demandé avant de partager.

#### **Note**

Si vous avez activé [Filtrer les expéditeurs inconnus](https://www.iphonelife.com/content/how-to-filter-unknown-known-senders-messages-your-iphone) , vos étapes 2 et 3 seront différentes. Vous devrez appuyer sur l'**icône Plus** , comme indiqué ci-dessous, puis appuyer sur votre **Nom et photo** .

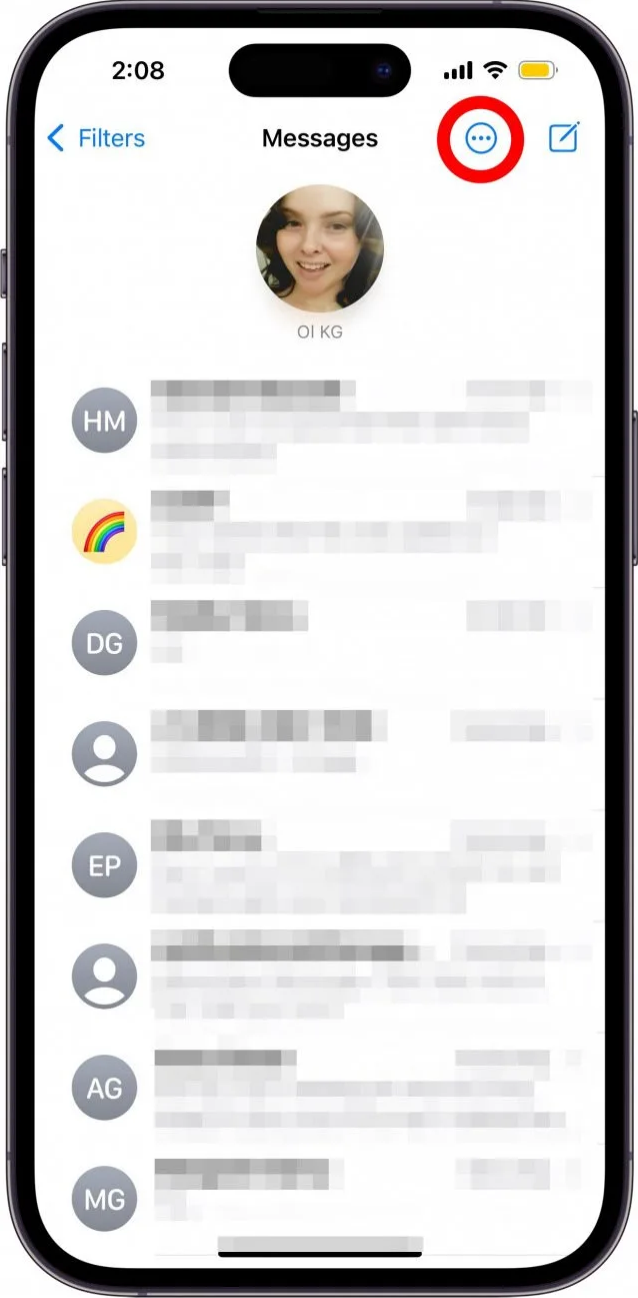

*Recherche et mise en page par: Michel Cloutier CIVBDL 20240127 "C'est ensemble qu'on avance"*

27/01/2024 13:45 iPhoneVie | Conseil du jour